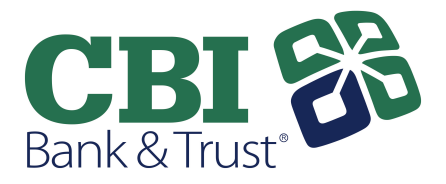

## QuickBooks Online Conversion Instructions

As CBI Bank & Trust completes its system conversion, you will need to modify your QuickBooks Online settings to ensure that your data connectivity transfers smoothly to the new system. This document contains instructions for Web Connect.

These instructions refer to two "Action Dates." The **1st Action Date is to be completed no later than Thursday, April 18th** and **2nd Action Date is to be completed after Monday, April 22nd**

IMPORTANT: Express Web Connect will not be available until 5 business days after the 2nd Action Date, so please utilize another connectivity type if you need transaction updates during this downtime.

To navigate this document, just click the link below:

Instructions for Downloading a Web Connect file from your Online Banking Site

**QuickBooks Online Web Connect** - Page 2

## **QuickBooks Online Web Connect**

On the 1st Action Date:

- 1. Complete a final transaction download.
- 2. Complete last transaction update before the change to get all of your transaction history up to date.
- 3. Accept all new transactions into the appropriate registers.

## On the 2nd Action Date:

- 1. Disconnect online banking connection for accounts connected to SENB Bank.
	- a. Select **Banking** from the left column.
	- b. Click on the account you would like to disconnect, then click the **Pencil** Icon on the corner of that account box.
	- c. Click **Edit Account Info**.
	- d. Check the box next to **Disconnect this Account on Save**.
	- e. Click **Save and Close**.
	- f. Repeat steps for any additional accounts that apply.
- 2. Reconnect online banking connection for accounts that apply.
	- a. Download a Web Connect file (.qbo or .qfx) from CBI Bank & Trust's online banking site.
	- b. In QuickBooks Online, choose **Banking** from the left column.
	- c. Click **File Upload** in the upper-right side of the screen and use the upload dialog to locate the Web Connect file you downloaded in step a.
	- d. Choose the appropriate account from the drop-down menu under **QuickBooks Account** and then click **Next**. **Important: Do NOT choose "+Add New" in the drop-down menu unless you intend to add a new account to QuickBooks Online.**
	- e. When the import is finished, click **Let's go!**
	- f. Review the For Review tab on the Banking page to view what was downloaded.
	- g. Click **Next**, and then click **Done**.
	- h. Repeat this step for each account that you have connected to this institution.